# <span id="page-0-0"></span>HP Project and Portfolio Management Center Software Version 7.5 Language Pack

# Release Notes

**Software version**: 7.5 Language Pack / Updated 30 September 2008

This document provides details about known issues for HP Project and Portfolio Management Center (PPM Center) for PPM Center version 7.5 Language Pack. It contains important information not included in the manuals.

[System Requirements](#page-0-0)

[Installation Notes](#page-0-0)

[Installing the Language Pack Software](#page-1-0)

[Using the Russian Language Pack](#page-5-0)

**[Support](#page-6-0)** 

[Legal Notices](#page-6-0)

### System Requirements

- This language pack can be deployed on a new or upgraded English-language instance of PPM Center version 7.5.
- Set the following Oracle database properties in addition to the standard PPM settings:
	- o NLS\_LENGTH SEMANTICS = CHAR
	- o NLS\_CHARACTERSET = UTF8
	- o NLS\_NCHAR\_CHARACTERSET = UTF8

### Installation Notes

Installation instructions are provided in the following section, ["Installing the Language Pack Sofware."](#page-1-0) Before you install the language pack, note the following:

• You must install HP PPM Center version 7.5 prior to installing the Language Pack software.

- <span id="page-1-0"></span>• If you are installing the Russian language pack, see the section Using the Russian Language Pack later in this document.
- If you have a translated version of Best Practices installed already (from PPM Center version 7.1 Language Pack 1), do not attempt to install the Best Practices from this Language Pack. After you upgrade to PPM Center version 7.5 Language Pack from version 7.1 Language Pack 1, you can continue to use your existing version of Best Practices. However, you must modify your Portfolio Management scoring criteria validation names, according to these steps:
	- 1 Using the following SQL, query the knta\_i18n\_resources table for the values that you will need for modifying your scoring criteria validation names:

SELECT value FROM knta i18n resources WHERE key like 'VLDN\_NAME\_ORGANIZATION\_RISK.TXT';

- 2 In the Validations Workbench, change the appropriate validation name to match the value obtained by the SQL query. (See the *Commands, Tokens, and Validations Guide and Reference*  for details about using the Validations Workbench.)
- 3 Repeat the process for other scoring criteria validation names that correspond to the following resource keys, respectively:

"VLDN\_NAME\_ORGANIZATION\_RISK.TXT"; "VLDN\_NAME\_TECHNICAL\_RISK.TXT"; "VLDN\_NAME\_ARCHITECTURE\_RISK.TXT"; "VLDN\_NAME\_DEFINITION\_RISK.TXT"; "VLDN\_NAME\_INFRASTRUCTURE\_RISK.TXT"; "VLDN\_NAME\_INTERNAL\_RATE\_RETURN.TXT"; "VLDN\_NAME\_STRATEGIC\_MATCH.TXT"; "VLDN\_NAME\_COMPETITIVE\_ADVANTAGE.TXT"; "VLDN\_NAME\_COMPETITIVE\_RESPONSE.TXT"; "VLDN\_NAME\_PRODUCTIVITY.TXT";

# Installing the Language Pack Software

See the *System Administration Guide and Reference* for details about installing PPM Center version 7.5. If you are upgrading from version 7.1, see the *Upgrade Guide.* You can install the Language Pack after you have installed or upgraded your instance.

**IMPORTANT:** Your installation steps may differ depending on whether you have PPM Center Best Practices installed and whether you are upgrading from PPM Center version 7.1 Language Pack 1. Follow the steps in the section below that applies to your situation.

**\* If you already have a translated version of Best Practices installed (because you installed version 7.1 Language Pack 1 previously), follow these steps after you've upgraded to PPM Center version 7.5.** 

- 1 Stop the PPM Server.
- 2 Copy the PPM\_LP\_multi-lang.jar file to <*PPM\_Home*>.
- 3 Using a console for UNIX or Cygwin for Windows, navigate to <*PPM\_Home*>\bin.
- 4 Run the kDeploy script as follows: sh kDeploy.sh -lang <*locale*>
- Follow the on-screen script instructions.
- Restart the PPM Server using kStart.sh.

#### **\* If you have installed PPM Center version 7.5 and you do not have Best Practices installed:**

- Stop the PPM Server.
- Copy the PPM\_LP\_multi-lang.jar file to <*PPM\_Home*>.
- Using a console for UNIX or Cygwin for Windows, navigate to <*PPM\_Home*>\bin.
- Run the kDeploy script as follows: sh kDeploy.sh -lang <*locale*>
- Follow the on-screen script instructions.
- Restart the PPM Server using kStart.sh.
- Install Best Practices as described in the *System Administration Guide and Reference.*

#### **\* If you have an English-language version of Best Practices installed and you have upgraded to PPM Center version 7.5, follow these steps BEFORE you install the language pack:**

- Make a record of your existing scoring criteria (see the *Portfolio Management User's Guide* for details).
- Back up the tables indicated in step 3.
- Delete content of the following tables from the database:

kpfm\_score\_domains

kpfm\_score\_selections

kpfm\_score\_criteria

- If you have not done so already, stop the PPM Server.
- Copy the PPM\_LP\_multi-lang.jar file to <*PPM\_Home*>.
- Using a console for UNIX or Cygwin for Windows, navigate to <*PPM\_Home*>\bin.
- Run the kDeploy script as follows: sh kDeploy.sh -lang <*locale*>
- Follow the on-screen script instructions.
- Restart the PPM Server using kStart.sh.
- Re-create your scoring criteria. See the *Portfolio Management Configuration Guide* for details.
- Re-configure the SQL for the workflow rules for the request types indicated below, using the Request Type Workbench. For details on how to configure rules for request types, see the

*Demand Management Configuration Guide* for details. Change the existing SQL for each named rule to the new SQL, as indicated.

#### REQUEST TYPE:

DEM - Application Bug

#### RULE NAME:

Creation - Setup Workflow

#### NEW SQL:

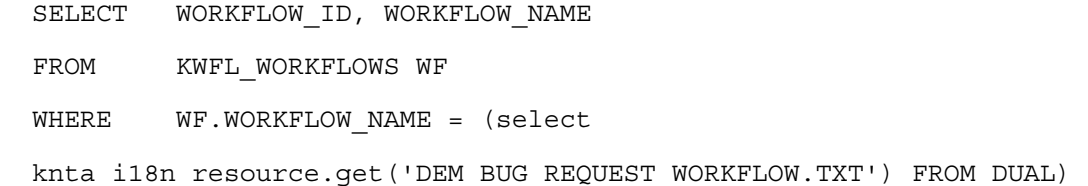

#### REQUEST TYPE:

#### DEM - Application Enhancement

#### RULE NAME:

Workflow

#### NEW SQL:

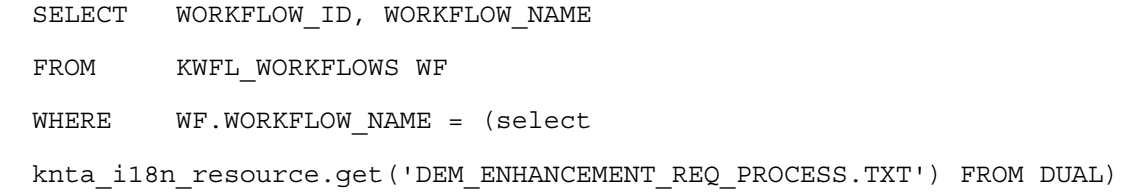

#### REQUEST TYPE:

DEM - Database Refresh

#### RULE NAME:

#### Workflow Setup

#### NEW SQL:

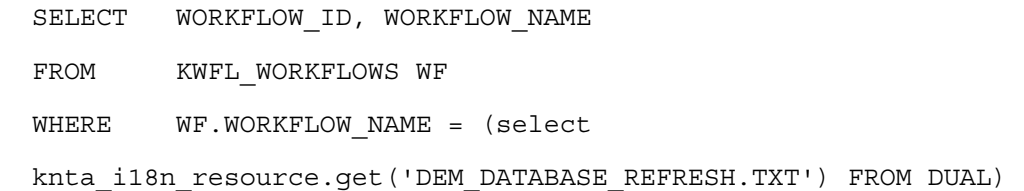

#### REQUEST TYPE:

DEM - Initiative

#### RULE NAME:

Setup Workflow

#### NEW SQL:

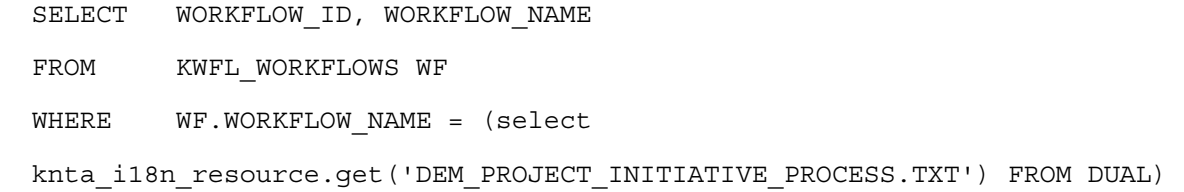

#### REQUEST TYPE:

PFM - Asset

#### RULE NAME:

#### Workflow

#### NEW SQL:

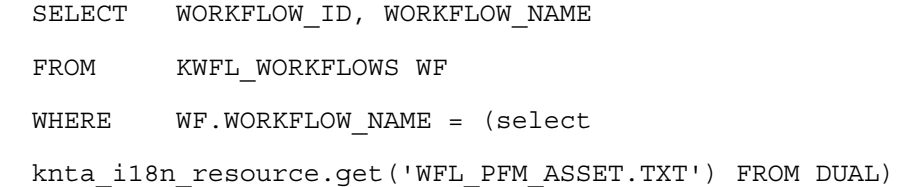

#### REQUEST TYPE:

PFM - Project

#### RULE NAME:

Workflow

#### NEW SQL:

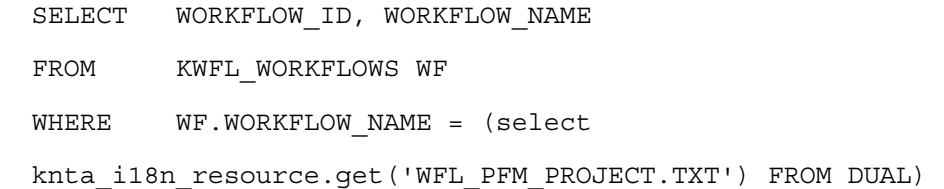

#### REQUEST TYPE:

PFM - Proposal

#### <span id="page-5-0"></span>RULE NAME:

#### Workflow

#### NEW SQL:

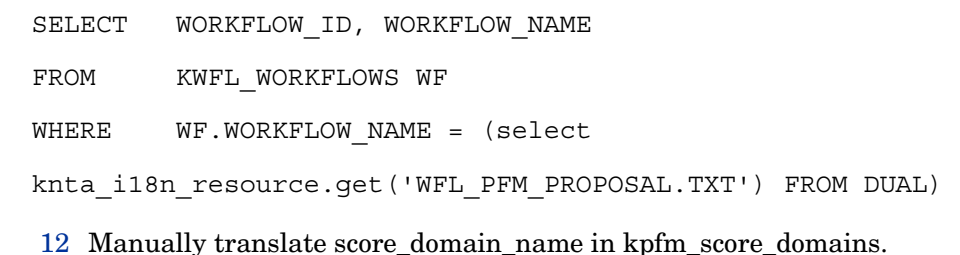

# Using the Russian Language Pack

If you are installing the Russian language pack, follow the instructions provided in this section.

- Set the browser locale to Russian [RU].
- There are problems using Internet Explorer 6 and the Russian language pack if the following registry key is not present or if the Value data is not set to 1:

HKEY\_LOCAL\_MACHINE\SOFTWARE\Microsoft\Office\9.0\Common\Internet

To avoid the problem, you can add the registry key and set the Value data to 1. Follow these steps:

- 1 Quit any programs that are running.
- 2 Open the Start menu, and then click Run.
- 3 Type **regedit** in the Open box, and then click OK.
- 4 In the Registry Editor, browse to the following subkey:

HKEY\_LOCAL\_MACHINE\SOFTWARE\Microsoft\Office\9.0\Common

Note: This registry key is the same for all versions that are listed in the Applies To section. This registry key will not be different for the different versions.

- 5 In the Edit menu, select New, and then click Key.
- 6 Name the new subkey **Internet.**
- 7 Make sure the Internet subkey is selected.
- 8 In the edit menu, select New, and then click DWORD Value.
- 9 Add the following registry value: Value Name: ForceShellExecute
- <span id="page-6-0"></span>10 Double-click ForceShellExecute, and then set the Value data to 1.
- 11 Click OK.
- 12 In the Registry menu, click Exit.
- The Export to PDF feature does not work correctly unless you set the following properties in the server.conf file:

PDF\_FONT\_FILE=<Absolute file path> (For example, C:\WINDOWS\Fonts\ARIAL.TTF)

PDF\_FONT\_ENCODING=<Corresponding encoding name> (For example, CP1251)

# Support

HP Software online software support provides customer self-solve capabilities. It provides a fast and efficient way to access interactive technical support tools needed to manage your business. As a valued support customer, you can benefit by using the support site to:

- Search for knowledge documents of interest
- Submit and track support cases and enhancement requests
- Download software patches
- Manage support contracts
- Look up HP support contacts
- Review information about available services
- Enter into discussions with other software customers
- Research and register for software training

Most of the support areas require that you register as an HP Passport user and sign in. Many also require an active support contract. To find more information about support access levels, go to the following URL:

#### **[http://h20230.www2.hp.com/new\\_access\\_levels.jsp](http://h20230.www2.hp.com/new_access_levels.jsp)**

To register for an HP Passport ID, go to the following URL:

**<http://h20229.www2.hp.com/passport-registration.html>**

# Legal Notices

© Copyright 2008 Hewlett-Packard Development Company, L.P. All rights reserved.

Confidential computer software. Valid license from HP required for possession, use or copying. Consistent with FAR 12.211 and 12.212, Commercial Computer Software, Computer Software

Documentation, and Technical Data for Commercial Items are licensed to the U.S. Government under vendor's standard commercial license.

The only warranties for HP products and services are set forth in the express warranty statements accompanying such products and services. Nothing herein should be construed as constituting an additional warranty. HP shall not be liable for technical or editorial errors or omissions contained herein.

The information contained herein is subject to change without notice.